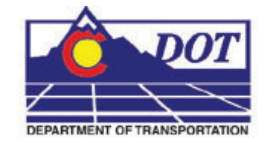

This document guides you through saving survey fieldbook information to separate MicroStation files based on a specific drawing scale for ease of referencing and level control.

## **Exporting a Fieldbook File**

## **Creating a new file**

- 1. From the MicroStation pull-down menu select **File > New**. The **New** dialog will appear.
- 2. *Navigate* to the project directory folder **…ROW\_Survey\Drawings\Reference\_Files**.

At the bottom of the dialog box verify that the seed file is set to *3D-Seed\_CDOT.dgn*.

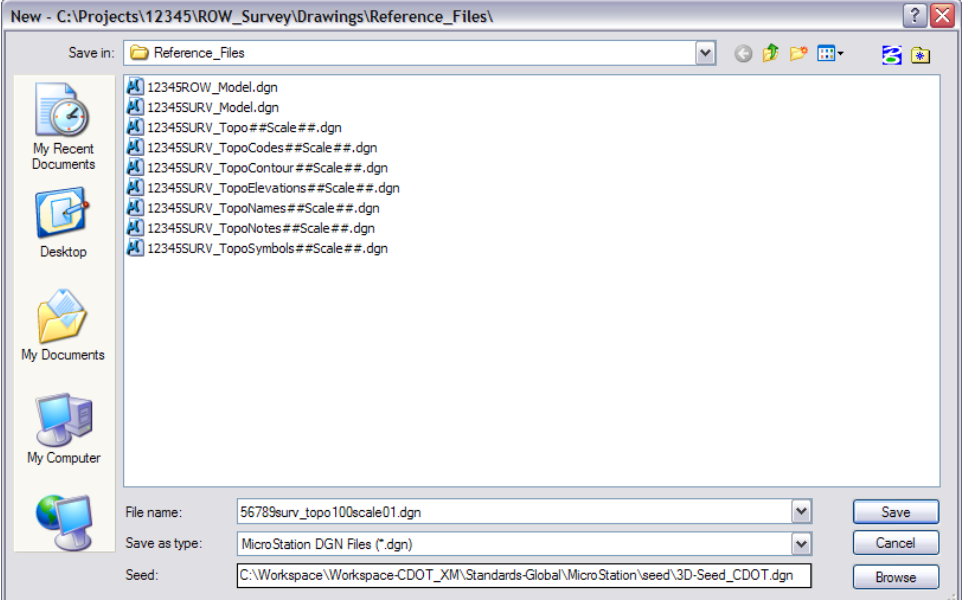

- **Note:** If *3D-Seed\_CDOT.dgn* is not the seed file specified, **<D> Browse** button. Navigate to **C:\Program Files\Workspace-CDOT\Standards-Global\MicroStation\seed** and select **3D-Seed\_CDOT.dgn** from the *Select a Seed File* dialog box.
- 3. Key in the name of the file to be created in the *File Name* field: *12345SURV\_Topo100scale01.dgn*
- 4. **<D> OK** in the **New** dialog. The New dialog will close and the file *12345SURV\_Topo100scale01.dgn* will open.

## **Setting Up the Survey Options**

- 1. Load InRoads Survey. Verify that the correct \*.xin file is loaded and then open a fieldbook.
	- **Note:** The correct \*.xin file should either be located in the C:\Workspace\Workspace-CDOT\_XM\Standards-Global\InRoads\Preferences directory or in a project specific directory.
- 2. To speed up processing of data, disable the display of dynamic survey graphics shown on the screen. Toggle off the View Planimetrics icon  $\frac{\sqrt{25}}{2}$  or any other symbols, names, codes, etc. that may be enabled, using the toggles in the **View Survey Data** toolbar.

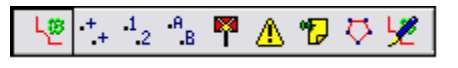

3. *Verify* the correct fieldbook is active. The active fieldbook is indicated by a red box around the fieldbook icon in the InRoads workspace pane.

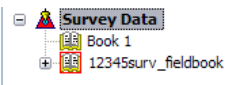

4. To modify the scale as it relates to cells, text, and linestyles select **Tools > Survey Options**. The *Survey Options* dialog will appear.

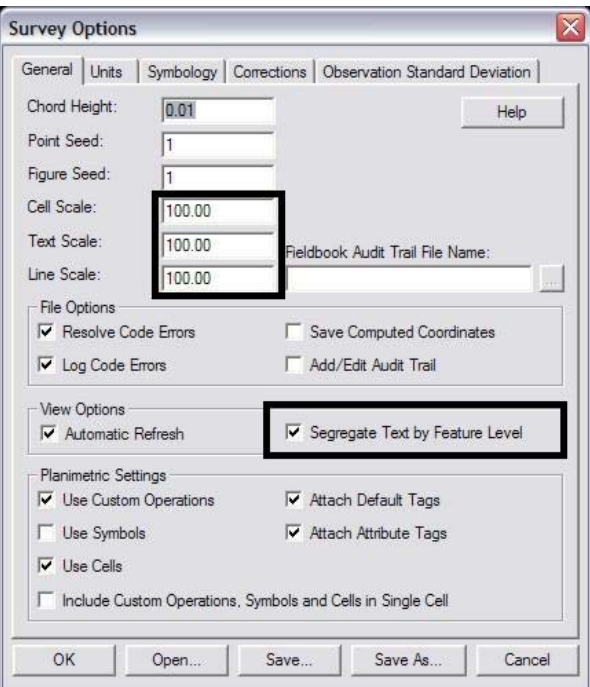

5. On the *General* tab verify the Scales for **Cell**, **Text**, and **Line** are set to the desired output scale. This would be the same scale as indicated in the filename in *Step 3* of *Creating a New File*. A scale of 100 is used in this example.

- 6. Verify the check box labeled **Segregate Text by Feature Level** is checked on.
	- **Note:** If checked on, *Segregate Text by Feature Level* will save the symbols, point names, codes, notes, errors, and elevations to the same level as the survey feature.
- 7. **<D> Save,** then **<D> OK.** The *Survey Options* dialog will close.

## **Write Survey Data to Graphics**

1. Once the *Survey Options* have been verified or changed, write the survey data to graphics. From the InRoads menu select **Survey > View Survey Data > Write Survey Data to Graphic.** The *Write Survey Data to Graphics* dialog will open.

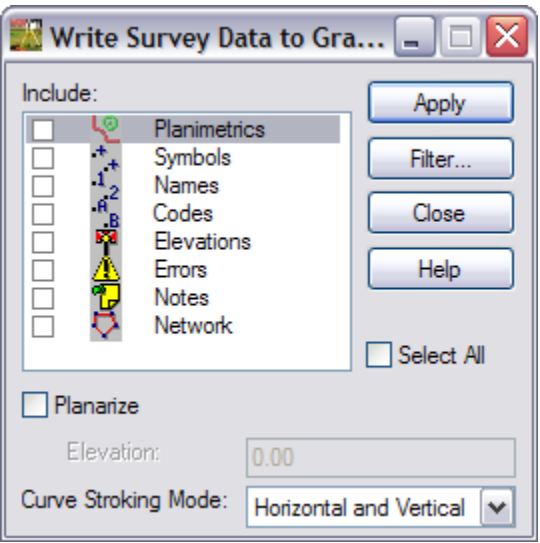

- **Note:** If dynamic graphics were toggled on, those same components would be toggled on in the *Write Survey Data to Graphics* dialog.
- 2. Check the **Select All** check box.

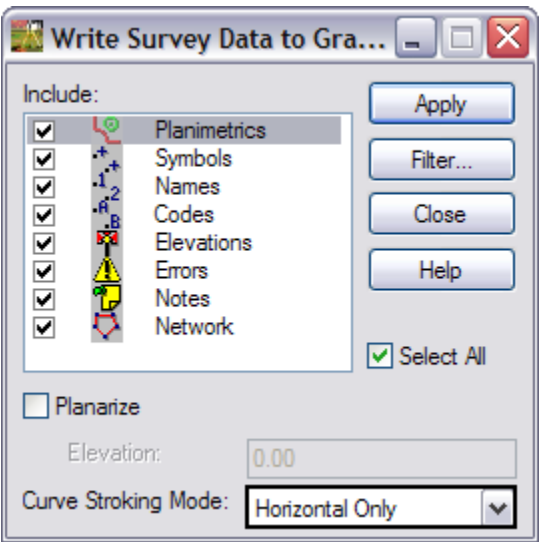

- 3. Set *Curve Stroking Mode* to **Horizontal Only***.*
- 4. **<D> Apply**. The graphics will be created in the design file.
- 5. **<D> Close**. The Survey fieldbook data has been written to the design file.
- 6. Verify all dynamic View Survey Data icons are toggled off.

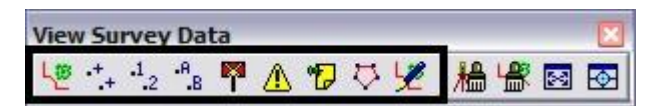

- 7. **Fit** the view of the contents of the design file within MicroStation.
- 8. Review the results to verify the data has been written to the design file and are level stratified.

## **Stratify Survey**

1. From the CDOT Menu command bar, select **CDOT Tools > Stratify Survey**.

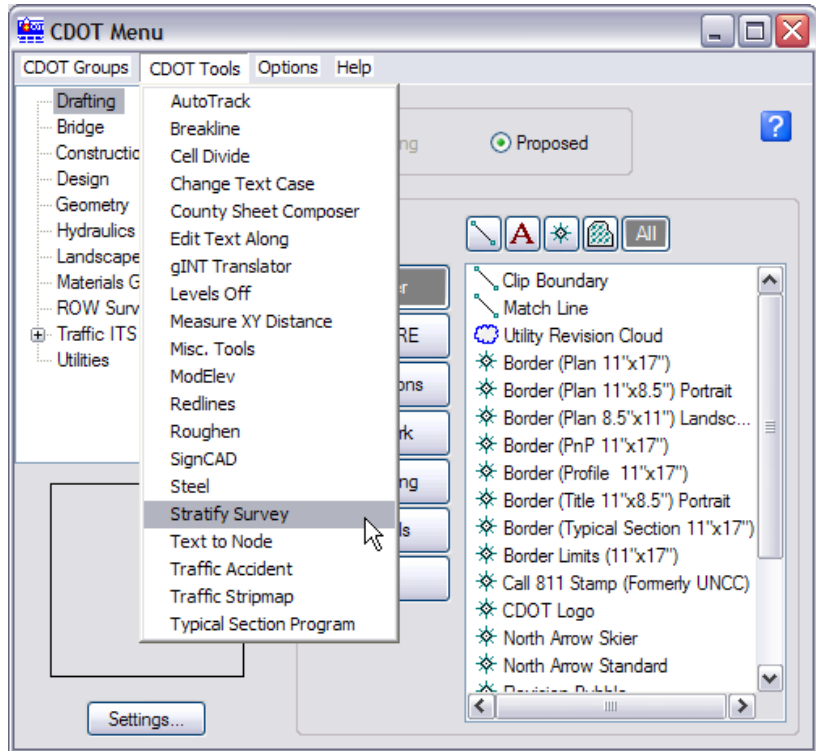

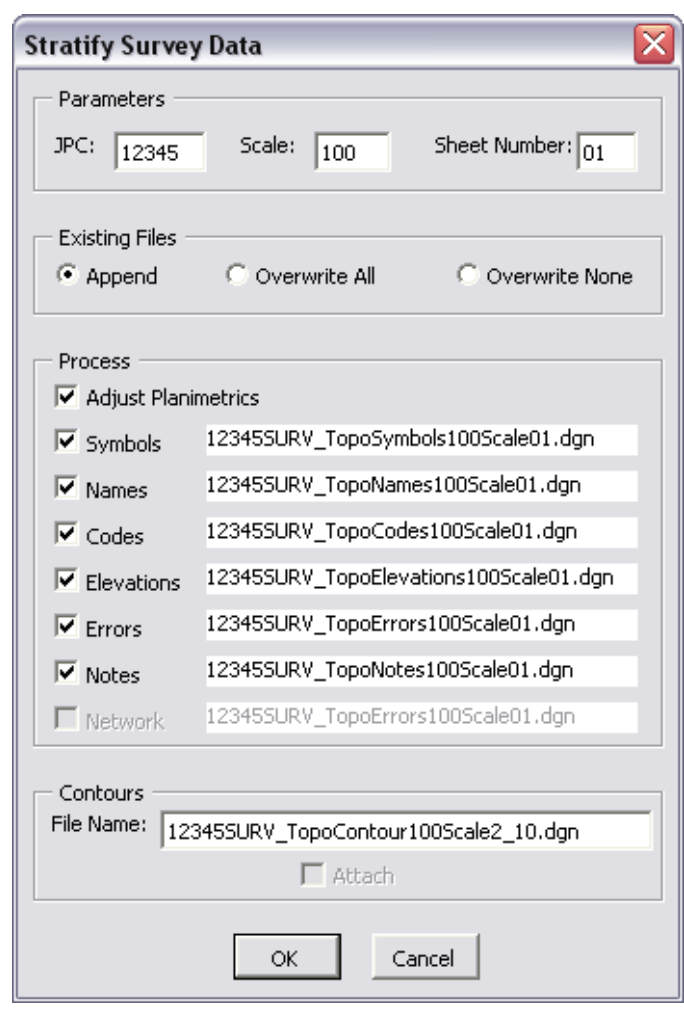

2. The *Stratify Survey Data* dialog will appear.

- 3. Verify the *JPC*, *Scale*, and *Sheet Number* entries are correct. Altering any of these values will automatically alter the output file names.
- 4. If the *Attach* check box in the Contours section is grayed out, the contour file does not exist. You may edit the name specified in the *File Name* field to enter the name of an existing contour file.
- 5. Choose one of the follow option from the *Existing Files* section:
	- **Append** option will add or merge the new data into an existing file. A new file will be created if the file does not already exist.
	- **Overwrite All** option will create a new file, deleting any previously existing file.
	- **Overwrite None** option will disable the processing option for a file if the file already exists.

- 6. Toggle on the fieldbook data that should be stratified in the *Process* section.
	- **Note: Adjust Planemetrics** will resize the planemetrics text (if necessary) and convert the grouped text strings to view independent cells in order to allow for viewing this text in any 3D view.
- 7. **<D> OK** button to start the process.
- 8. As the data is being moved to the appropriate reference file a *Processing Status* dialog provides an update on the progress. You may **<D> Cancel** at any time to stop the processing, if necessary.

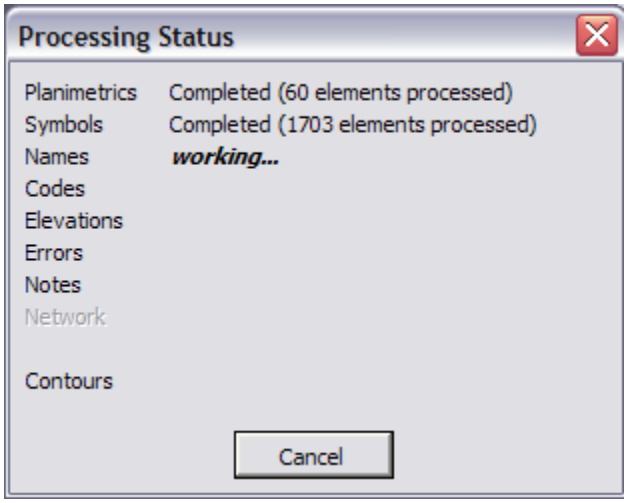

9. When completed, a *Processing Completed* message is displayed. **<D> OK** to exit the program.

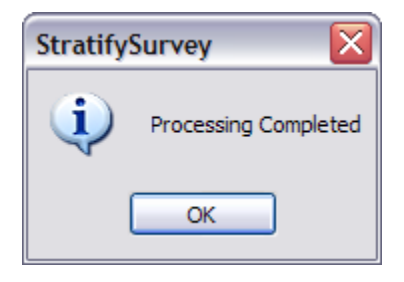

10. The fieldbook data has now been stratified into separate reference files. The planemetrics will be in the master design file with all of the symbols, names, codes, etc., attached as reference files. To view these attachments select **File > Reference** from the MicroStation pull-down menu or click the References icon in the Primary Tools toolbar

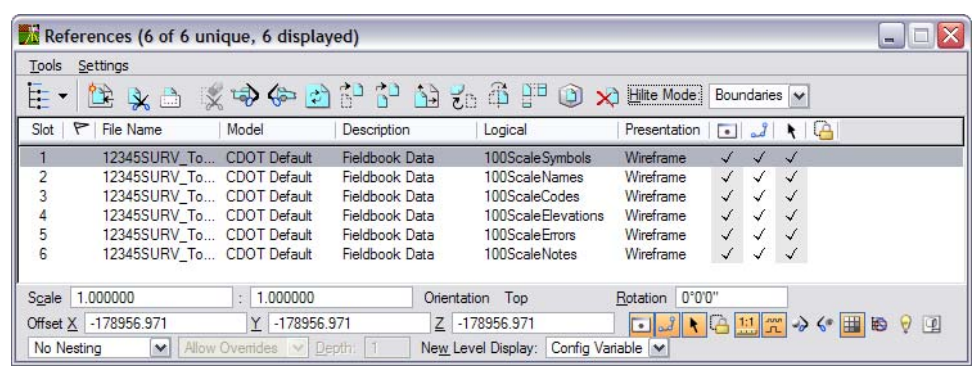

## **Referencing Survey Topo Files to Design Files**

By using nested references, attaching the master Survey Topo file will also attach all the references to the specific stratified files as well.

- 1. **Open** the design file to that the Topo file should be attached to.
- 2. From the MicroStation pull-down menu select **File > Reference**. The *References* dialog will appear.

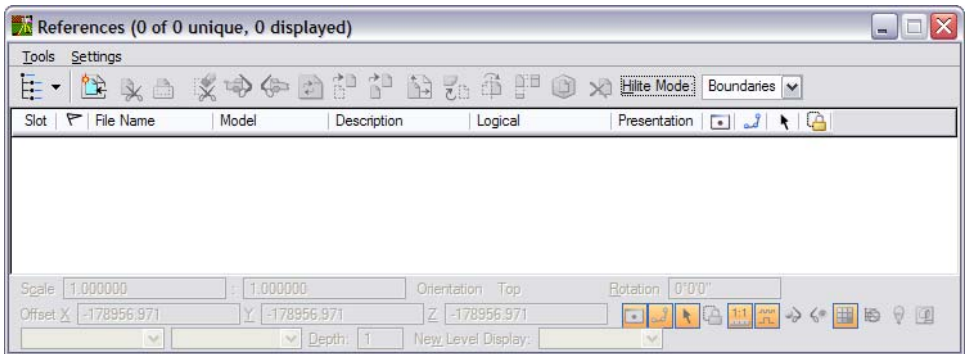

3. From the *References* pull down menu select **Tools > Attach**. The *Attach Reference* dialog will appear.

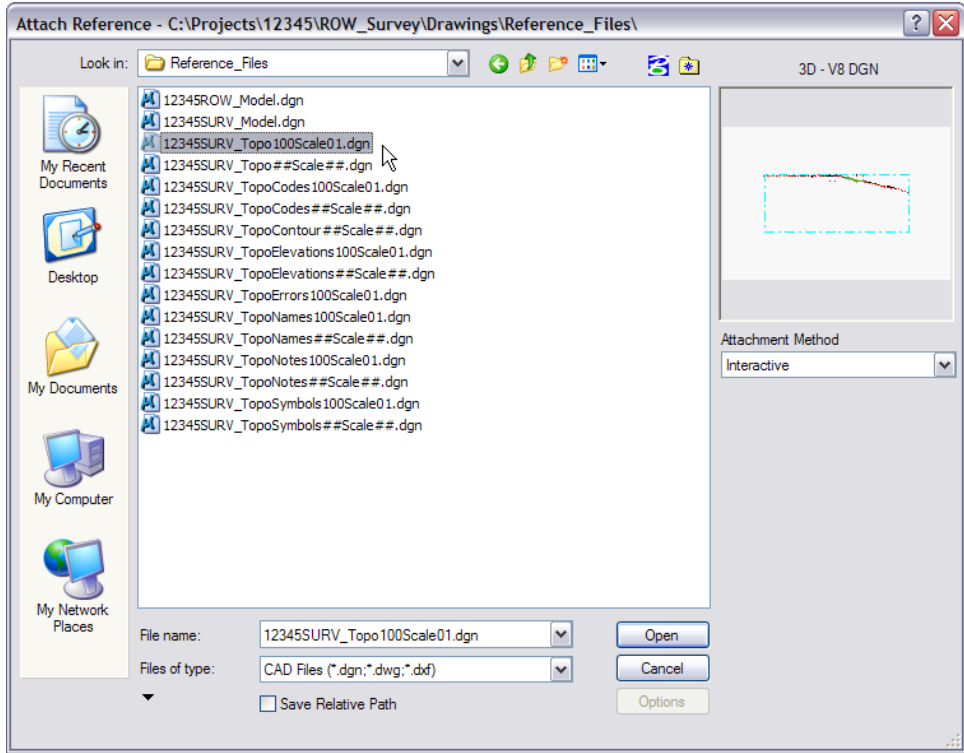

- 4. Set the directory to **…\Projects\12345\ROW\_Survey\Drawings\Reference\_Files**
- 5. Select the file **12345SURV\_Topo100Scale01.dgn** and **<D> Open**. The *Reference Attachment Settings* dialog will appear.

6. From the *Nested Attachments* drop down list, select **Live Nesting** and set the *Depth* to **1**.

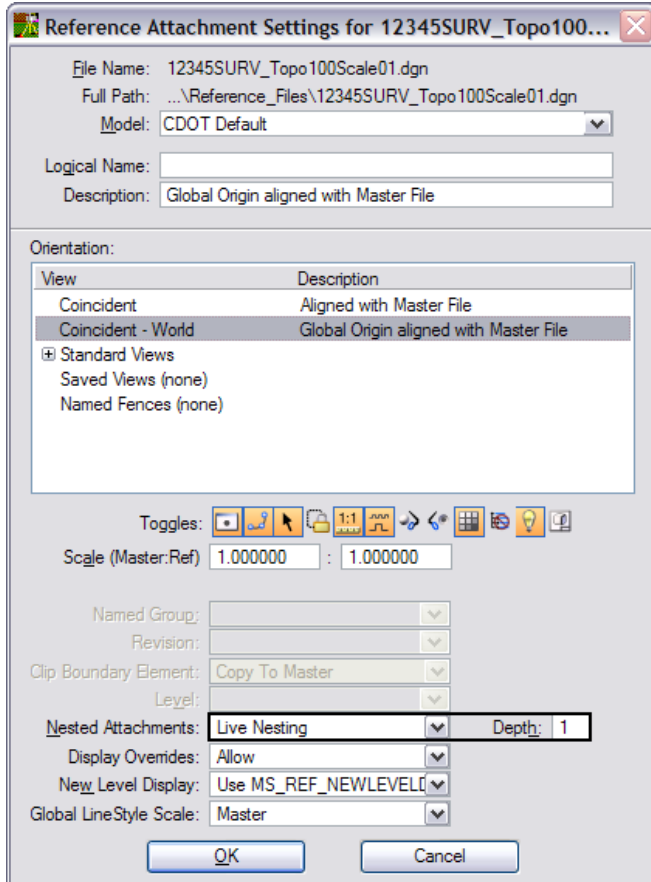

- 7. **<D> OK**. The master Survey Topo file will attach along with the fieldbook nested attachments that contain the symbols, names, codes, etc. of the survey data.
- 8. To see the hierarchy of these reference files in the dialog box, **Toggle On** the *Show Hierarchy* button as shown below.

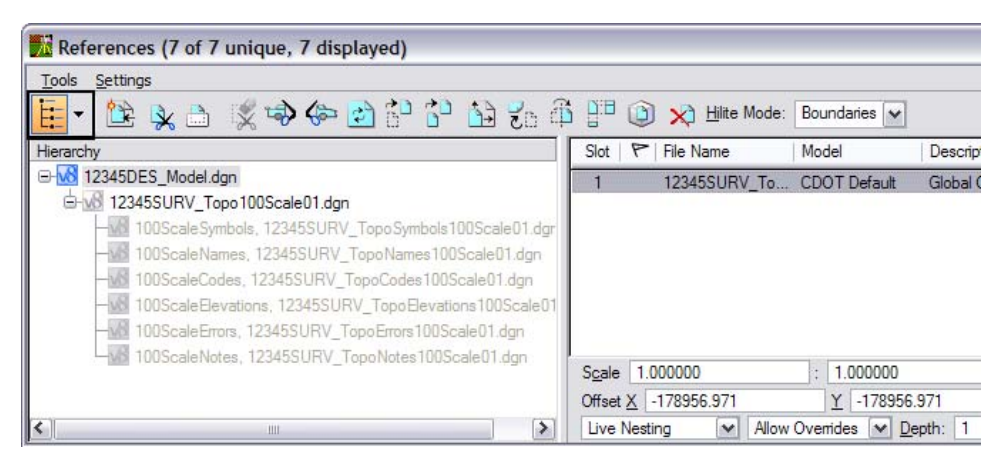